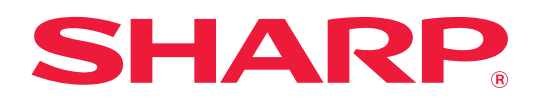

# **Handbuch für AirPrint**

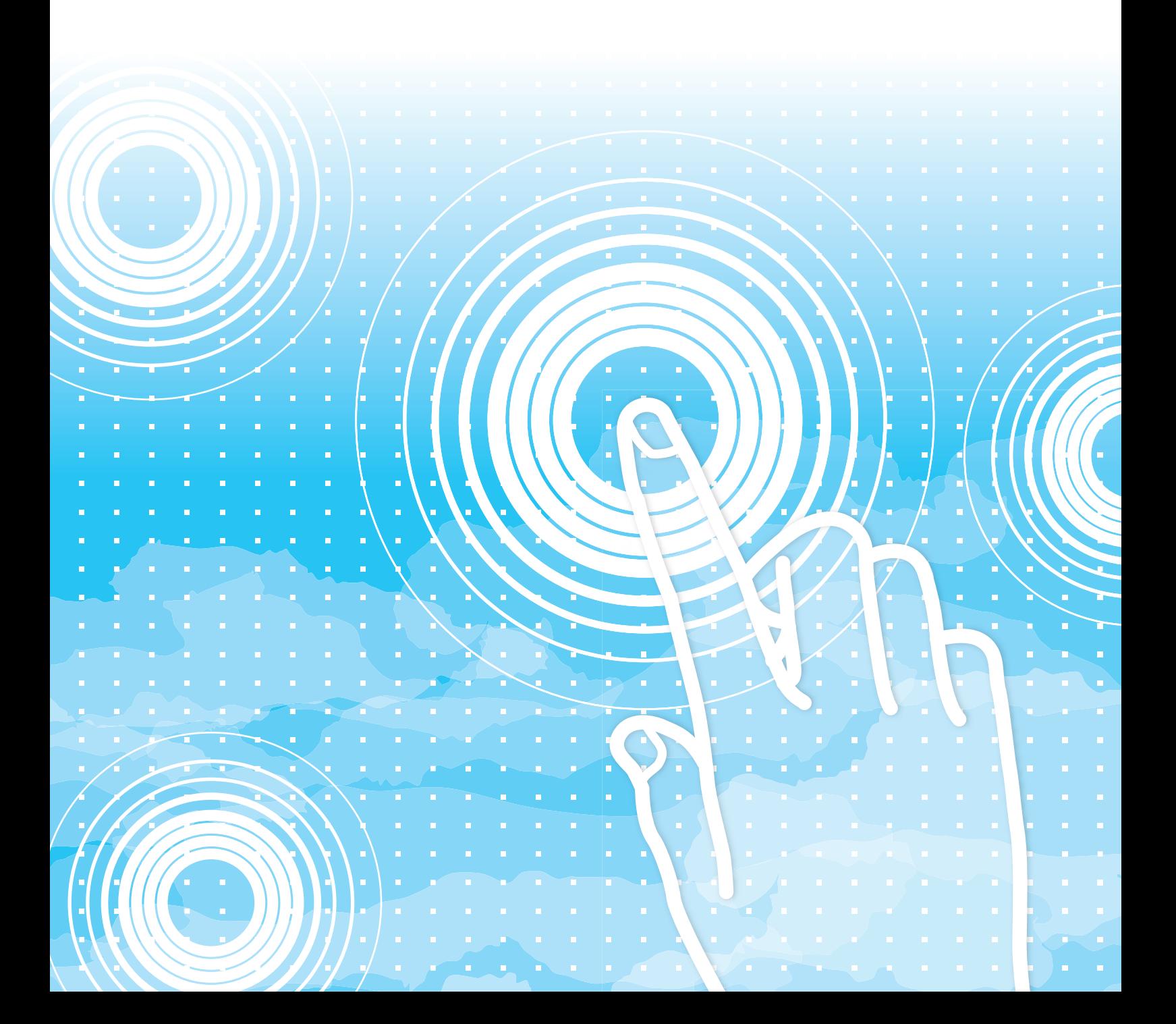

# **Inhalt**

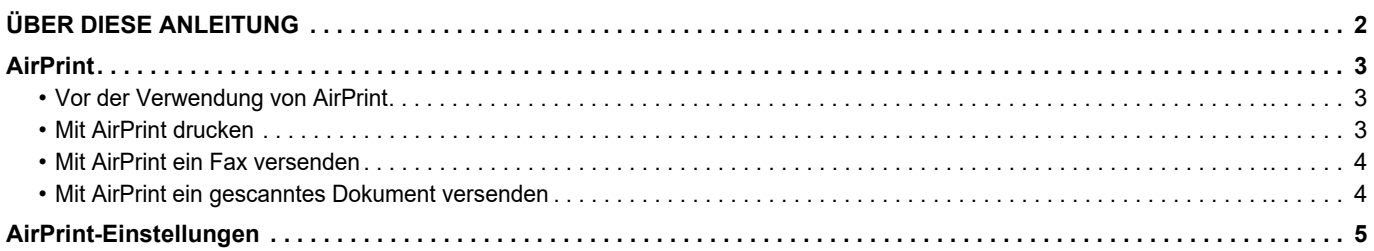

# <span id="page-1-0"></span>**ÜBER DIESE ANLEITUNG**

Diese Anleitung erläutert die Verwendung von AirPrint.

### **Bitte beachten**

- Bitte ersetzen Sie bei allen Verweisen auf xx-xxxxx in dieser Anleitung diese Platzhalter durch die Modellbezeichnung Ihres Geräts.
- Diese Anleitung enthält keine detaillierten Erläuterungen der Gerätefunktionen. Weitere Angaben über Namen und Funktionen, die in dieser Anleitung verwendet werden, finden Sie im Benutzerhandbuch.
- Dieses Handbuch wurde sorgfältig ausgearbeitet. Im Falle von Anmerkungen oder Fragen über dieses Handbuch wenden Sie sich bitte an Ihren Händler oder die nächstgelegene autorisierte Servicevertretung.
- Für dieses Produkt wurden eine umfangreiche Qualitätskontrolle und verschiedene Prüfverfahren angewandt. Falls das Produkt dennoch beschädigt ist oder sonstige Probleme auftreten, wenden Sie sich bitte an Ihren Händler oder die nächstgelegene autorisierte Servicevertretung.
- Mit Ausnahme der gesetzlich verordneten Verantwortung ist SHARP nicht für Fehler verantwortlich, die während der Verwendung des Produkts oder seiner Optionen auftreten, oder Fehler aufgrund des inkorrekten Betriebs des Produkts oder seiner Optionen, oder andere Fehler, oder jegliche andere Schäden, die aufgrund der Verwendung des Produkts auftreten.

#### **Warnung**

- Die Vervielfältigung, Anpassung oder Übersetzung von Inhalten dieses Handbuchs ist nur nach vorheriger schriftlicher Genehmigung und nur im Rahmen der gültigen Copyright-Gesetze zulässig.
- Alle in diesem Handbuch enthaltenen Informationen können ohne vorherige Ankündigung geändert werden.

#### **Abbildungen, Bedienfeld und Websites in dieser Anleitung**

Die Peripheriegeräte zählen im Allgemeinen zur Sonderausstattung; manche Modelle sind jedoch mit gewissen Peripheriegeräten standardmäßig ausgestattet.

Bei der Beschreibung mancher Funktionen und Vorgehensweisen wird davon ausgegangen, dass andere als die oben beschriebenen Geräte installiert sind.

Abhängig von Inhalt, Modell und installierten Peripheriegeräten ist möglicherweise keine Verwendung möglich. Weitere Informationen finden Sie im Benutzerhandbuch.

Dieses Handbuch enthält Verweise auf die Faxfunktion. Beachten Sie jedoch bitte, dass die Faxfunktion in einigen Ländern und Regionen und bei manchen Modellen nicht zur Verfügung steht.

- Die im Handbuch dargestellten Bildschirme, Nachrichten und Tastaturbezeichnungen können aufgrund von durchgeführten Produktverbesserungen und Änderungen geringfügig von denen des tatsächlichen Geräts abweichen.
- Die Abbildungen und Einstellungsbildschirme in diesem Handbuch dienen nur als Referenz und können je nach Modell, installierten Optionen, Änderungen, die von der Standardeinstellung geändert wurden, und nach Land und Region variieren.
- Details über Systemeinstellungen und Einstellungsmethoden können je nach Modell unterschiedlich sein.
- In diesem Handbuch wird davon ausgegangen, dass ein Vollfarbgerät benutzt wird. Einige der Erklärungen treffen möglicherweise nicht auf ein Schwarzweißgerät zu.

## <span id="page-2-0"></span>**AirPrint**

Daten können über Anwendungen, die AirPrint unterstützen, ausgewählt werden und dann über das Gerät gedruckt, als Fax versendet oder gescannt werden.

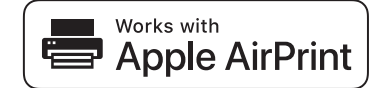

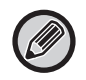

• Beachten Sie, dass sich der Support für macOS (Mac) und iOS (iPhone/iPad) in gewissen Details unterscheidet. • macOS (Mac)

- Drucken/Faxen/Versenden über macOS ist durch die Unterstützung von AirPrint auf dem Gerät verfügbar.
- iOS (iPhone/iPad)
- Nur Drucken über iOS ist durch die Unterstützung von AirPrint auf dem Gerät verfügbar.
- Je nach Modell kann für die Verwendung von AirPrint ein PS-Modul erforderlich sein.

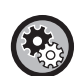

#### **So aktivieren Sie AirPrint**

Wählen Sie unter "Administrator-Einstellungen (Administrator)" im Bereich "Website" [Netzwerk Setup] → [AirPrint-Einstellungen]. ► [AirPrint-Einstellungen \(Seite 5\)](#page-4-0)

## <span id="page-2-1"></span>**Vor der Verwendung von AirPrint**

Um AirPrint auf macOS verwenden zu können, müssen Sie zuerst die Geräteinformationen in Ihrem Gerät registrieren. Erweiterte Einstellungen sind für die Verwendung von AirPrint auf iOS nicht erforderlich. Aktivieren Sie AirPrint in den Geräteeinstellungen und aktivieren Sie zudem AirPrint auf Ihrem Gerät.

- **(1) Klicken Sie auf [Drucker & Scanner] ([Drucken & Scannen]) in den Systemeinstellungen.**
- **(2) Klicken Sie auf [+].**
- **(3) Wählen Sie den Namen des Geräts aus der Liste, wählen Sie [AirPrint] ([AirPrint sichern]) aus den Treibern und klicken Sie auf [Hinzufügen].**

Der Setupvorgang beginnt und das Gerät kann mit AirPrint verwendet werden.

## <span id="page-2-2"></span>**Mit AirPrint drucken**

Die Druckverfahren unterscheiden sich je nach Anwendung. Als Beispiel finden Sie nachfolgend die Vorgehensweise für das Drucken einer Website, die in der iOS-Version von Safari angezeigt wird.

**(1) Öffnen Sie die Seite, die in Safari gedruckt werden soll.**

Verwenden Sie die in Safari verfügbaren Optionen, um die für den Druck vorgesehene Seite zu öffnen.

- **(2) Berühren Sie Flag**
- **(3) Berühren Sie die Option [Drucken].**

Das Menü wird angezeigt. Berühren Sie die Option [Drucken].

**(4) Wählen Sie den Drucker.**

Mit AirPrint kompatible Drucker, die sich im selben Netzwerk wie das angezeigte Gerät befinden, werden angezeigt. Wählen Sie das gewünschte Gerät.

**(5) Wählen Sie die Druckeinstellungen und berühren Sie [Drucken].**

Legen Sie die Anzahl der Kopien und weitere Einstellungen, sofern erforderlich, fest und berühren Sie [Drucken].

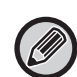

• Abhängig vom jeweiligen Betriebssystem und der Anwendung können die mit AirPrint verfügbaren Druckoptionen unterschiedlich ausfallen.

• Um mit AirPrint zu drucken, wenn die Benutzerauthentifizierung des Geräts verwendet wird, deaktivieren Sie [Druck d. unb. Ben. deakt.] in "Systemeinstellungen (Administrator)" → [Kontrolle der Benutzer].

## <span id="page-3-0"></span>**Mit AirPrint ein Fax versenden**

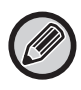

Je nach Land, Region oder Modell ist die Faxfunktion ggf. nicht verfügbar.

Eine mit einer AirPrint kompatiblen Anwendung erstellte Datei kann über das Gerät als Fax versendet werden. Die Sendeverfahren unterscheiden sich je nach Anwendung.

Weitere Details zum Senden einer Datei als Fax finden Sie im Benutzerhandbuch der Anwendung. Das Übertragungsverfahren für macOS wird nachfolgend als Beispiel erläutert.

- **(1) Öffnen Sie die zu sendende Datei.**
- **(2) Wählen Sie in der Anwendung unter [Datei] die Option [Drucken].**
- **(3) Wählen Sie unter [Drucker] das Gerät Fax.**
- **(4) Geben Sie unter Adresse die Faxnummer ein. Klicken Sie nach dem Abschluss der Einstellungen auf [Fax].**

Die Faxübertragung beginnt.

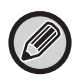

Wenn die Benutzerauthentifizierung am Gerät aktiviert ist, kann AirPrint keine Faxe versenden. Um Faxe mit AirPrint zu versenden, deaktivieren Sie die Benutzerauthentifizierung.

## <span id="page-3-1"></span>**Mit AirPrint ein gescanntes Dokument versenden**

Sie können ein Dokument mit einer AirPrint-kompatiblen Anwendung auf dem Gerät scannen und das gescannte Dokument an ein Gerät senden.

Die Sendeverfahren unterscheiden sich je nach Anwendung.

Weitere Details zum Senden eines gescannten Dokuments finden Sie im Benutzerhandbuch der Anwendung. Das Scanverfahren für macOS wird nachfolgend als Beispiel erläutert.

- **(1) Legen Sie das Original ein.**
- **(2) Klicken Sie auf [Drucker & Scanner] ([Drucken & Scannen]) in den Systemeinstellungen.**
- **(3) Wählen Sie das Gerät aus der "Drucker"-Liste, klicken Sie auf [Scannen] und dann auf [Scanner öffnen].**
- **(4) Klicken Sie nach dem Abschluss der Einstellungen auf [Scannen].**

Der Scanvorgang beginnt.

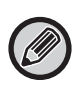

• Um AirPrint zum Versenden von Scans zu verwenden, können Sie bei Anzeige des Kopier- oder Scanbildschirms die Funktion zum Versenden von Scans verwenden.

• Wenn die Benutzerauthentifizierungsfunktion des Geräts verwendet wird, wird ein mit AirPrint gescanntes Bild als ungültiger Benutzerauftrag behandelt.

## <span id="page-4-0"></span>**AirPrint-Einstellungen**

Ø

Um mit AirPrint zu verwenden, wenn die Benutzerauthentifizierung des Geräts verwendet wird, deaktivieren Sie [Druck d. unb. Ben. deakt.] in "Systemeinstellungen (Administrator)" → [Kontrolle der Benutzer].

### **AirPrint-Einstellungen**

#### **AirPrint (Drucken/Scannen/Fax senden)**

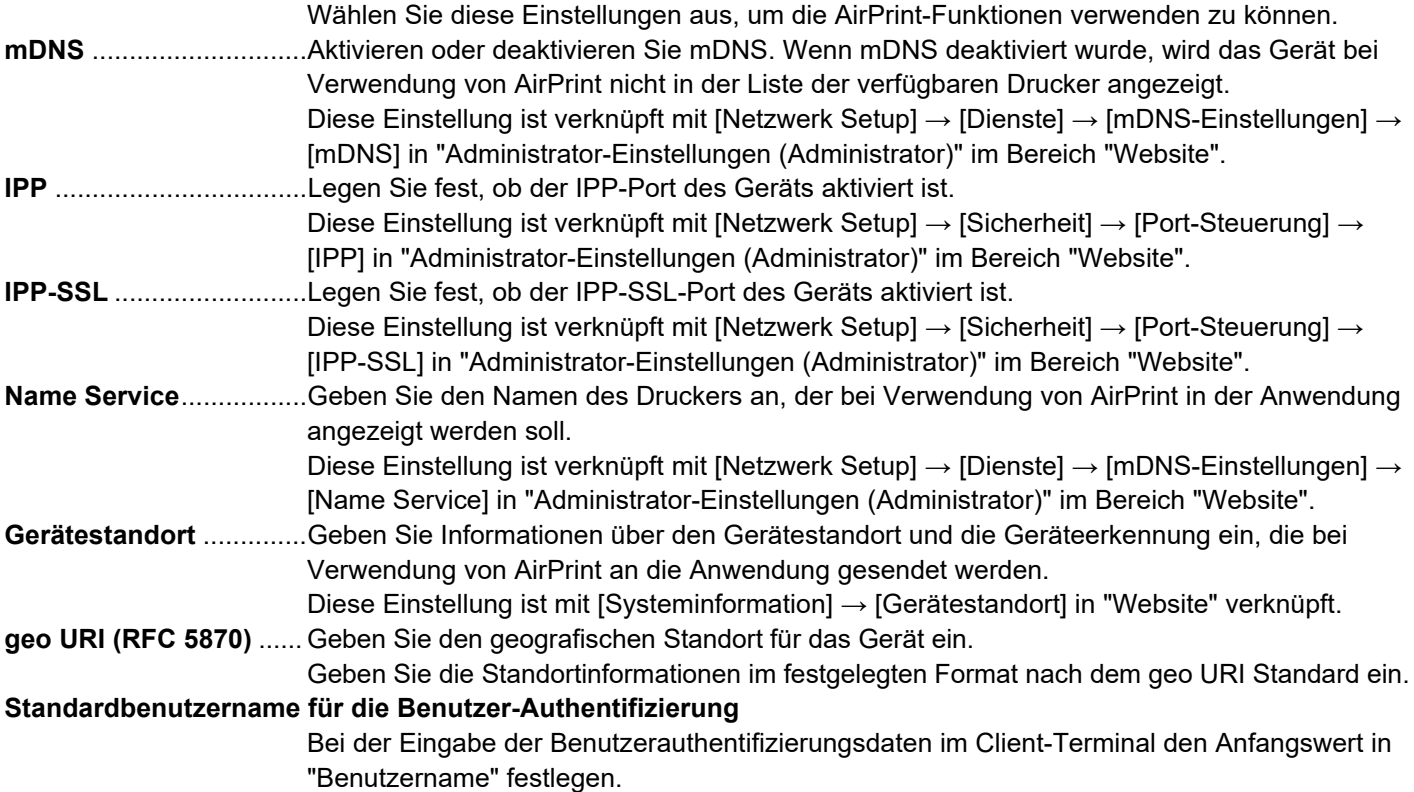

### **IPP-Authentifizierung**

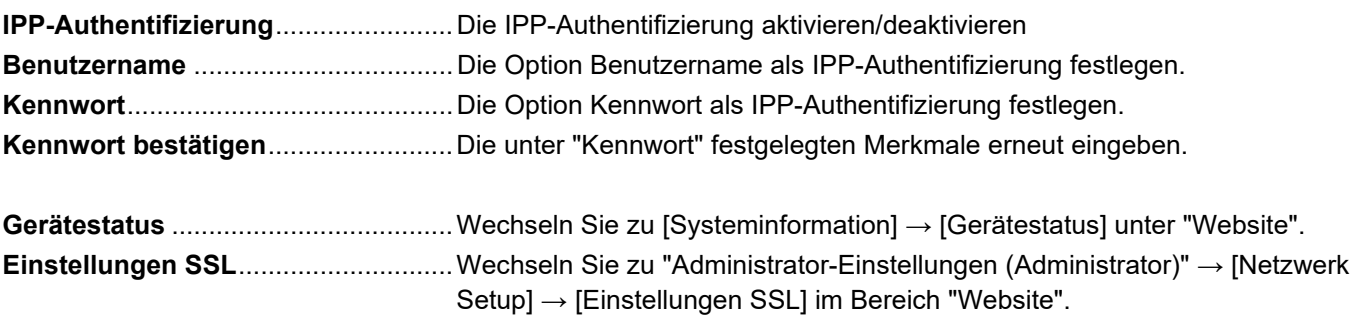

### **Firmware-Version**

Informationen über die Firmware werden angezeigt.

- 
- **1 Rules Report in Sie im Menü-Rahmen auf [AirPrint-Einstellungen].**<br>1 **Rules Rules Report in Stephen Williams and Sie and Stephen Sie and Stephen Stephen Stephen Stephen Stephen Stephen Stephen Stephen Stephen Steph** • Dienste **Direktdruck** 
	- AirPrint-Einstellungen
	- Einstellungen Google Coud Print
	- LDAP
	- Verbindungstest

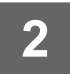

### **2 Geben Sie unter "mDNS", "IPP", "IPP-SSL" und "Name Service" die erforderlichen Informationen ein.**

Bei Verwendung der IPP-Authentifizierung müssen auch die einzelnen Elemente der IPP-Authentifizierung festgelegt werden.

Der Bildschirm "AirPrint-Einstellungen" wird angezeigt.

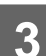

**3 Nachdem Sie alle Daten eingegeben haben, klicken Sie auf [Übermitteln].**

AirPrint und das AirPrint Logo sind Markenzeichen von Apple Inc.

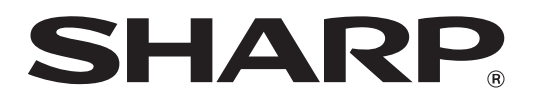

**SHARP CORPORATION**